## 上海市中小学教师高级职称评审

## 申报教师须知

一、由学校管理员为申报教师设置好账号后,申报教师登录"上 海市 职称服务系统"进行填报: http://www.rsj.sh.gov.cn/zcps/zcpssb/index(具体操作见申报 人操作手册)。平台上填写信息前,请申报教师仔细阅读职称评审相 关文件。

二、申报教师首次登陆"上海市职称服务系统",可选择相应评 审通知,再确认本人"申报学科"(注意:请申报教师确认好本人申 报学科,一旦选择错误无法更改)。

现从事专业一栏,如申报教育和心理学、德育一、教育管理和跨 学科教育等学科,需填写下设的相关专业,(1)"教育和心理学"请 填写从事心理或科研工作;(2)"德育一"请填写从事德育管理或班 主任工作;(3)"教育管理"学科请填写从事学校管理或专职督学工 作;(4)"跨学科教育"学科请填写从事小学科学(含自然、科学与 技术)、初中科学、拓展探究或社会工作。

三、申报教师须在平台上填写完整各类信息。材料上传至单位, 等待单位进行审核。

四、申报教师网上申报基本流程:

1.申报教师按《申报人操作手册》流程进入填报页面在线填写。

2.仔细阅读《申报人操作手册》、申报材料要求、教科研成果材 料上传要求等,附件上传及必填项必须符合要求。

1

3. 在线完成《申报表》填写。教师需根据系统提示及要求,上传 相关证明材料附件。申报教师材料经学校管理员填写好"补充资料填 写"及审核通过后,将申报材料上报至受理点,由学校管理员点击 一<sup>申报表下载</sup> 按钮下载申报人的评审申报表。

4.《教科研成果鉴定意见表》下载

(1)平台登录

登录地址: https://i-pjzcps.shec.edu.cn/#/hall/shjypgy; 教师通过链接地址进入平台主界面,选择动态码登录方式进入(如无 法登录,需先联系校级管理员添加对应账号)。推荐使用谷歌、火狐 浏览器,360 浏览器请使用极速模式。

(2)鉴定结果下载

在个人首页,可以看到历年项目,点击【下载鉴定结果】下载相 应的教科研成果鉴定意见表。

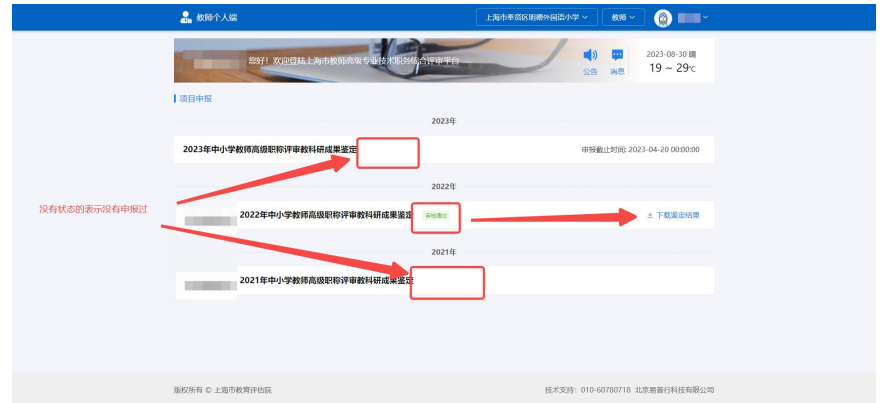

5.在线填写《任教课程表》;平台无下载、打印《任教课程表》 功能, 须填写 Word 版, Word 版须与平台保持一致, 经学校盖章后由 学校上传。如课程较多,空格填不下则可在备注栏中填写。

6.有特殊情况的教师,需平台勾选其特殊情况,并填写相应 Word 表格,经学校、区等相关部门填写、盖章后由申报教师在"附件资料" 中相关栏目处上传。其中符合"支教"或"乡村教师支持计划"的还 须在平台填写相关内容,Word 版须与平台保持一致。

7.填写完成并确认无误后,点击"完成填报",并于规定的时间 内将所有书面材料及证书原件交学校审核。

## 注意事项:

1.教师在线填写完申报表,待学校管理员填写完《补充资料填写》 后,方可打印完整申报表。请申报教师联系学校管理员,在规定时间 内打印并确认申报表。

2. 请申报教师在打印生成的每份申报表封面顶部标记好"区"和 "申报学科"。